## МИНИСТЕРСТВО ОБРАЗОВАНИЯ И НАУКИ РОССИЙСКОЙ ФЕДЕРАЦИИ федеральное государственное бюджетное образовательное учреждение высшего профессионального образования «Курганский государственный университет»

Кафедра «Инноватика и менеджмент качества»

# **УПРАВЛЕНИЕ ИННОВАЦИОННЫМИ ПРОЕКТАМИ**

Методические указания к выполнению курсового проекта для студентов специальности 220601 «Управление инновациями» и направления 222000.62 «Инноватика»

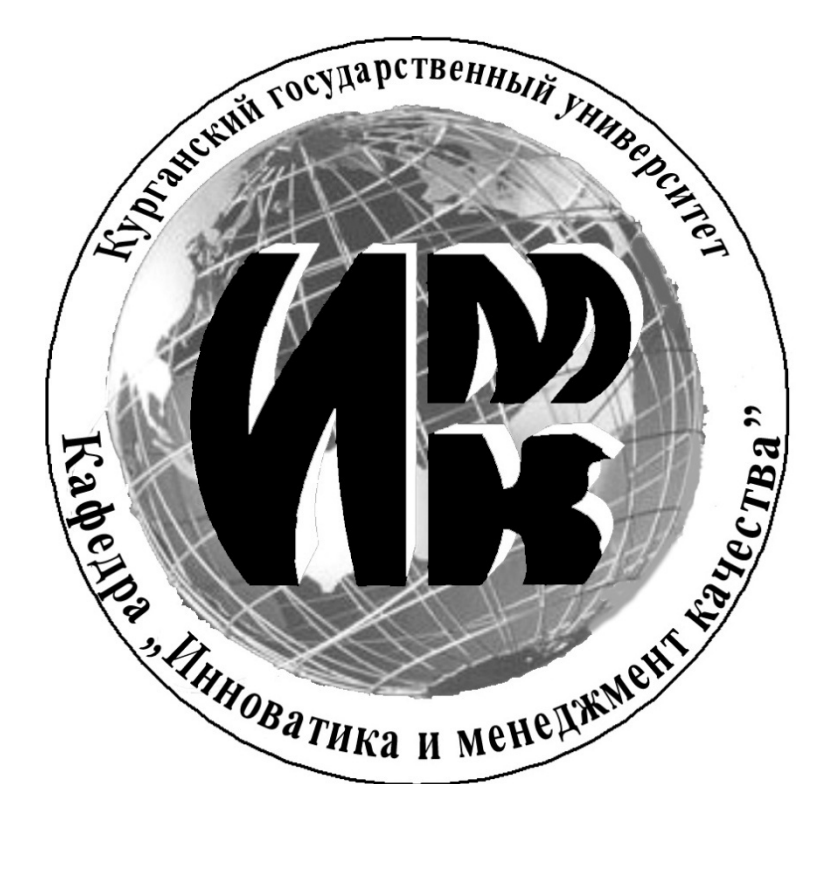

Кафедра: «Инноватика и менеджмент качества»

Дисциплина: «Управление проектами» (специальность 220601, направление 222000.62)

Составил: канд. техн. наук, доцент В.Е. Овсянников

Утверждены на заседании кафедры «6» марта 2013 г.

Рекомендованы методическим советом университета «25» мая 2013 г.

# **Содержание**

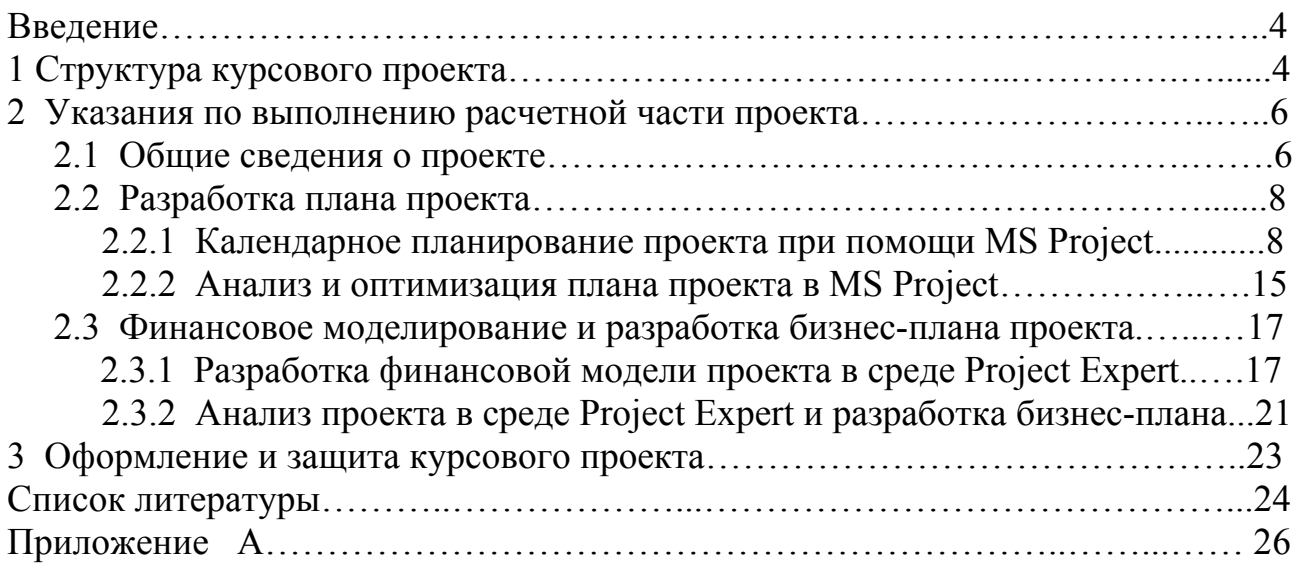

Курсовой проект «Управление инновационными проектами» имеет целью углубление теоретических знаний в области управления проектами и развитие навыков расчетно-аналитической работы. Самостоятельное выполнение курсового проекта способствует решению поставленных задач, развивает навыки аналитической работы и служит связью между полученными теоретическими знаниями и их практическим применением.

Основными задачами выполнения курсового проекта являются:

- систематизация, закрепление, углубление и расширение приобретенных студентом знаний, умений, навыков по учебной дисциплине «Управление инновационными проектами»;

овладение навыками практического применения полученных теоретических знаний к решению конкретных задач, предусмотренных курсовым проектированием;

- развитие самостоятельности при выборе методов расчета и творческой инициативы при решении конкретных задач;

- овладение студентами навыками самостоятельной работы со специальной литературой; подготовка студентов к более сложной задаче заключительного этапа учебного процесса – выполнению и защите выпускной квалификационной работы.

При выполнении курсового проекта студент должен также использовать знания по промышленным технологиям, теории инноваций, экономике, правовому обеспечению инновационной деятельности.

#### **1 СТРУКТУРА КУРСОВОГО ПРОЕКТА**

Структурными элементами курсового проекта являются титульный лист, содержание, введение, основная часть, заключение (выводы и предложения), библиографический список, приложения, графическая часть.

#### **Содержание курсового проекта**

*Содержание* курсового проекта включает введение, название всех разделов основной части проекта, заключение и список использованных источников с указанием номеров страниц. В содержание не включают титульный лист.

*Введение* содержит информацию, раскрывающую характер работы студента, осуществляемой им при написании курсового проекта.

*Основная часть* курсового проекта состоит из двух разделов: теоретической и расчетной частей.

*Теоретическая часть* проекта посвящена рассмотрению конкретного теоретического вопроса управления проектами. Примерный перечень вопросов приведен ниже.

### **Перечень вопросов для теоретической части курсового проекта:**

- Эволюция развития методов управления проектами.
- Этапы развития управления проектами в Российской Федерации.
- Классификация проектов и разновидности проектного управления.
- Окружающая среда и жизненный цикл проекта.
- Инициация и разработка концепции проекта.
- Проектный анализ, его структура и назначение.

Процессы планирования, их место и роль среди процессов управления проектами.

Методы структуризации проекта.

Разработка проектной документации: состав, порядок разработки, экспертиза.

Материально-техническая подготовка проекта.

- Управление интеграцией проекта.
- Управление содержанием проекта.
- Управление временем проекта.
- Управление стоимостью проекта.
- Управление рисками проекта.
- Управление контрактами проекта.
- Управление коммуникациями проекта.
- Управление качеством проекта.
- Управление персоналом проекта.
- Организационные структуры управления проектами.
- Контроль и регулирование проекта.
- Управление ресурсами проекта.
- Управление командой проекта.
- Информационные технологии в управлении проектами.
- Управление завершением проекта.

*Расчетная часть* курсового проекта состоит из следующих подразделов:

- Общие сведения о проекте.
- Разработка плана проекта и его анализ.
- Финансовое моделирование и разработка бизнес-плана проекта.

Подраздел «*Общие сведения о проекте»* должен содержать:

- сформулированную цель проекта;

- промежуточные цели и контрольные точки проекта;
- технические требования, ограничения и исключения проекта;

- перечень работ по проекту, с указанием их минимальной, наиболее вероятной и максимальной продолжительности;

- перечень участников проекта;
- алгоритм выполнения проекта (структуру проекта);
- предшествующие или последующие работы.

Подраздел *«Разработка плана проекта»* и его анализ предполагает выполнение плана проекта при помощи программного пакета MS Project и включает в себя:

1 Календарное планирование проекта при помощи MS Project.

2 Анализ и оптимизация плана проекта в MS Project.

Подраздел «*Финансовое моделирование и разработка бизнес-плана проекта»* предполагает создание финансовой модели проекта и последующее ее исследование в программной среде Project Expert. Выполнение данного подраздела включает в себя:

1 Разработку финансовой модели проекта в среде Project Expert.

2 Анализ проекта в среде Project Expert и разработку бизнес-плана.

В *заключении* даётся характеристика проделанной работе по всем разделам и анализ полученных результатов.

*Графическая часть* оформляется на листах формата А1 и содержит основную информацию о сущности проекта, плане проекта, основных финансовых показателях и т.д. Состав графической части определяется руководителем проекта. Рекомендуемый объем не более 4 листов.

# **2 УКАЗАНИЯ ПО ВЫПОЛНЕНИЮ РАСЧЕТНОЙ ЧАСТИ ПРОЕКТА**

#### **2.1 Общие сведения о проекте**

*Определение цели проекта* заключается в определении конечного результата или цели проекта – товара или услуги для заказчика. Например, организация производства с определенным объемом и сроком окупаемости.

*Определение промежуточных целей и контрольных точек проекта* подразумевает выявление наиболее важных и значимых событий в процессе реализации проекта, влияющих на достижение поставленной цели, с указанием дат, которые соответствуют этим точкам. Перечень промежуточных целей проекта рекомендуется оформить в виде списка, упорядоченного по датам. Например:

1 контрольная точка А – 15 февраля;

2 контрольная точка Б – 27 февраля;

3 контрольная точка  $\Gamma$  – 7 марта;

4 контрольная точка А – 5 июня и т.д.

*Технические требования, ограничения и исключения проекта* рекомендуется оформлять в виде списка. Например:

a создаваемое производство является взрывоопасным;

b производство создается в сейсмически неустойчивой зоне;

c производственные помещения должны быть возведены из бетона и т.д.

*Составление перечня работ проекта* необходимо производить максимально подробно (рекомендуется включать в перечень не менее 30 работ, оформленных в виде списка в порядке выполнения работ).

*Определение перечня участников проекта* предполагает составление списка физических и (или) юридических лиц, привлекаемых к реализации проекта, обеспечивающих реализацию замысла проекта.

Разработку *алгоритма выполнения проекта (структуру проекта)* с указанием *предшествующих или последующих работ* наиболее удобно оформлять в виде таблицы 1.

| Перечень |            | Предшествующие<br>работы | чел<br>Исполнители, | Время выполнения работ |           |                |           |  |  |
|----------|------------|--------------------------|---------------------|------------------------|-----------|----------------|-----------|--|--|
| работ    | Код работы |                          |                     | Min                    | Вероятное | Max            | Ожидаемое |  |  |
| Работа 1 | A          |                          |                     | 5                      | 6         | $\overline{7}$ |           |  |  |
| Работа 2 | Б          | A                        |                     | 9                      | 12        | 20             |           |  |  |
| Работа 3 | B          | Б                        |                     |                        | 14        | 21             |           |  |  |
| Работа 4 |            | A                        |                     | 5                      | 6         | 7              |           |  |  |
| Работа 5 |            | A, B                     |                     |                        | 67        | 120            |           |  |  |
| Работа 6 | E          | А,Г,Д                    |                     | 6                      | 8         | 11             |           |  |  |
| Работа 7 | Ж          | E                        |                     | 43                     | 66        | 88             |           |  |  |
| Работа 8 | 3          |                          |                     | 32                     | 45        | 88             |           |  |  |
| Работа 9 | И          | A, B, 3                  |                     | 12                     | 22        | 34             |           |  |  |

Таблица 1 – Перечень работ по проекту (пример)

Сведения о размере финансовых и материальных ресурсов, необходимых для реализации проекта, обозначенных студентом самостоятельно? вносятся в таблицу 2.

Таблица 2 – Сведения о ресурсах проекта

| $N_2$ п/п | Название ресурса | Объем ресурса в | Тип ресурса |
|-----------|------------------|-----------------|-------------|
|           |                  | натуральных или |             |
|           |                  | стоимостных     |             |
|           |                  | единицах        |             |
|           |                  |                 |             |
|           |                  |                 |             |
|           |                  |                 |             |
| $\cdots$  |                  |                 |             |

На основании выполнения подраздела «Общие сведения о проекте» необходимо сделать предварительные выводы относительно состава работ и событий и примерной длительности проекта.

#### 2.2 Разработка плана проекта

Построение плана проекта выполняется посредством программного пакета MS Project на основании исходных данных, которые получены в ходе выполнения подраздела «Общие сведения о проекте».

#### 2.2.1 Календарное планирование проекта при помощи MS Project

Первым этапом разработки плана проекта в программном пакете MS Project является разработка «скелетного плана проекта». Удобнее всего это делать в виде диаграммы Ганта. При построении диаграммы Ганта нужно учитывать, что все работы проекта можно разбить на несколько классов:

Единичная работа обозначает какие-то действия, направленные на выполнение некоторой части проекта (в среде MS project такие работы обозначаются в виде синего прямоугольника).

Веха - это работа нулевой длины. Вехи предназначены для фиксации в плане проекта контрольных точек, в которых происходят важные с точки зрения управления проектом события. Например, завершение одного этапа работ и начало другого. Обычно вехи используются для обозначения начала и окончания проекта, а также для обозначения конца каждой фазы (в среде MS project такие работы обозначаются в виде ромба).

Фаза - это составная работа, состоящая из нескольких работ и завершаемая вехой. Фаза описывает определенный логически законченный этап проекта и может состоять как из работ, так и из других фаз (в среде MS project такие работы обозначаются в виде фигурной скобки).

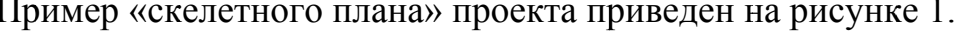

|           |   | E Microsoft Project - Проект1 |                  |                 |                   |                  |   |                         |      |
|-----------|---|-------------------------------|------------------|-----------------|-------------------|------------------|---|-------------------------|------|
| 画<br>Файл |   | Вид<br>Правка<br>Вставка      | Сервис<br>Формат | Отчет<br>Проект | Совместная работа |                  |   | Окно                    | ⊆пра |
|           |   |                               |                  |                 |                   |                  |   | Нет группировки -       |      |
| ाना सा स  | 讍 | 国中国。                          |                  |                 |                   |                  |   |                         |      |
|           |   |                               |                  |                 |                   |                  |   |                         |      |
|           | 0 | Название задачи               | Длительность     | Начало          | Окончание         | $\Box p\epsilon$ |   | 18 Map '13              |      |
| 1         |   |                               |                  |                 |                   |                  |   | сівіпівісічіпі<br>17.03 |      |
|           |   | Bexa 1                        | 0 дней           | Bc 17.03.13     | Bc 17.03.13       |                  | ۰ |                         |      |
| 2         |   | ⊟ Фаза 1                      | 1 день?          | Пн 18.03.13     | Пн 18.03.13       |                  |   | ᅮ                       |      |
| 3         |   | Работа 1                      | 1 день?          | Пн 18.03.13     | Пн 18.03.13       |                  |   |                         |      |
| 4         |   | Работа 1                      | 1 день?          | Пн 18.03.13     | Пн 18.03.13       |                  |   |                         |      |
| 5         |   | Работа 1                      | 1 день?          | Пн 18.03.13     | Пн 18.03.13       |                  |   |                         |      |
| 6         |   | Работа 1                      | 1 день?          | Пн 18.03.13     | Пн 18.03.13       |                  |   |                         |      |
| 7         |   | Bexa 2                        | 0 дней           | Bc 17.03.13     | Bc 17.03.13       |                  | ۰ | 17.03                   |      |
| 8         |   | ⊟ Фаза 2                      | 1 день?          | Пн 18.03.13     | Пн 18.03.13       |                  |   | ॼॼ                      |      |
| 9         |   | Работа 1                      | 1 день?          | Пн 18.03.13     | Пн 18.03.13       |                  |   |                         |      |
| 10        |   | Работа 1                      | 1 день?          | Пн 18.03.13     | Пн 18.03.13       |                  |   |                         |      |

Рисунок 1 - «Скелетный план» проекта в MS Project

«Скелетный план» по своей сути является структурированным перечнем работ по проекту (таблица 2).

Следующим шагом в разработке плана является ввод данных о длительности задач. Длительность задач определяется значением, введенным в колонке Duration (Длительность). Длительность фаз вводить нельзя - она рассчитывается автоматически.

При создании задач MS Project автоматически задает им длительность в 1 день, добавляя после ее обозначения вопросительный знак (см. рисунок 1). Вопросительный обозначает. указанная знак что длительность Приблизительная (Estimated) и требует дальнейшего уточнения. После того как значение будет отредактировано, вопросительный знак пропадет. Если необходимо сделать пометку, что указанную длительность задачи стоит уточнить, то можете добавить вопросительный знак самостоятельно.

После ввода данных о длительности необходимо назначить связи между задачами проекта. Существует четыре типа связей:

1 окончание-начало;

2 начало-начало;

3 окончание-окончание:

4 начало-окончание

Связь типа окончание-начало (рисунок 2а) - это наиболее распространенный случай связи между работами. При такой связи работа В не может начаться раньше, чем закончится работа А. Связь типа начало-начало (рисунок 2б) означает, что работа В не может начаться, пока не начнется работа А. При помощи такой связи обычно объединяются задачи, которые могут выполняться параллельно. Связь окончание-окончание (рисунок 2в) обозначает зависимость, при которой задача В не может закончиться до тех пор, пока не закончится задача А. Обычно такой связью объединяются работы, которые выполняются одновременно, но при этом одна не может закончиться раньше другой. Связь типа начало-окончание (рисунок 2г) обозначает зависимость, при которой работа В не может закончиться, пока не началась работа А.

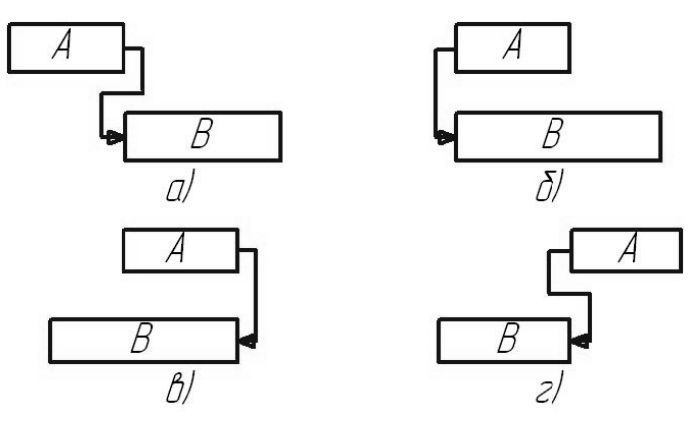

Рисунок 2 - Основные виды связей между работами

Пример плана проекта с установленными длительностями задач и назначенными связями приведен на рисунке 3.

|                                                                                                    | E Microsoft Project - Проект1.mpp |           |                 |              |             |                 |                   |                                                   |  |
|----------------------------------------------------------------------------------------------------|-----------------------------------|-----------|-----------------|--------------|-------------|-----------------|-------------------|---------------------------------------------------|--|
| 国<br>Файл<br>Вид<br>Вставка<br>Отчет<br>Совместная работа<br>Правка<br>Формат<br>Сервис<br>Проект<br>Окно<br>Справка |                                   |           |                 |              |             |                 |                   |                                                   |  |
| Х 白色 タ  り - (* -   0) ∞ ※ ※   白口 5   Нетгруппировки -   Q Q<br>$\sqrt[4B]{}$<br>é.<br>۱ð                             |                                   |           |                 |              |             |                 |                   |                                                   |  |
|                                                                                                    | 国中国。<br>1806 田田圃                  |           |                 |              |             |                 |                   |                                                   |  |
|                                                                                                    |                                   |           |                 |              |             |                 |                   |                                                   |  |
|                                                                                                    |                                   | $\bullet$ | Название задачи | Длительность | Начало      | Окончание       | $\Box p \epsilon$ | 25 <sub>N</sub><br>18 Map '13                     |  |
|                                                                                                    | 1                                 |           | Bexa 1          | 0 дней       | Bc 17.03.13 | Bc 17.03.13     |                   | ic  в  п  в  с  ч  п  с  в  п  вп<br>$\Phi$ 17.03 |  |
|                                                                                                    | $\overline{2}$                    |           | ⊟ Фаза 1        | 4 дней?      | Пн 18.03.13 | $4r$ 21.03.13 1 |                   |                                                   |  |
|                                                                                                    | 3                                 |           | Работа 1        | 1 день?      | Пн 18.03.13 | Пн 18.03.13     |                   |                                                   |  |
|                                                                                                    | 4                                 |           | Работа 1        | 1 день?      | BT 19.03.13 | BT 19.03.13 3   |                   |                                                   |  |
|                                                                                                    | 5                                 |           | Работа 1        | 1 день?      | Cp 20.03.13 | Cp 20.03.13 4   |                   |                                                   |  |
|                                                                                                    | 6                                 |           | Работа 1        | 1 день?      | Чт 21.03.13 | Yr 21.03.13 5   |                   |                                                   |  |
|                                                                                                    | 7                                 |           | Bexa 2          | 0 дней       | Чт 21.03.13 | Yr 21.03.13 2   |                   | 21.03                                             |  |
|                                                                                                    | 8                                 |           | ⊟ Фаза 2        | 2 дней?      | Пт 22.03.13 | Пн 25.03.13 7   |                   |                                                   |  |
|                                                                                                    | 9                                 |           | Работа 1        | 1 день?      | Пт 22.03.13 | Пт 22.03.13     |                   |                                                   |  |
|                                                                                                    | 10                                |           | Работа 1        | 1 день?      | Пн 25.03.13 | Пн 25.03.13 9   |                   |                                                   |  |
|                                                                                                    |                                   |           |                 |              |             |                 |                   | 自由由自                                              |  |

Рисунок 3 – План проекта с заданными длительностями задач и связями

После того как определен состав задач, нужно определить исполнителей задач и то, какое оборудование будет использоваться. Для этого нужно ввести в план проекта список ресурсов и информацию о них, а затем распределить эти ресурсы между задачами.

Планирование ресурсов начинается с определения состава ресурсов, т. е. составления списка исполнителей и оборудования, необходимого для выполнения проектных работ. Работа со списком ресурсов осуществляется в представлении Resource Sheet (Лист ресурсов), и наиболее удобной для ввода данных является таблица Entry (Ввод).

Для добавления нового ресурса в список нужно установить курсор в поле Resource Name (Название ресурса) и ввести его название. Затем в поле Туре (Тип) нужно выбрать один из двух пунктов раскрывающегося списка: Work (Трудовой) или Material (Материальный). Первый вариант нужно выбрать, если ресурс - сотрудник, а второй - если оборудование. До тех пор пока не установлено значение этого поля, другие поля таблицы редактировать не удастся, а после того как значение выбрано, многие поля заполняются стандартными значениями.

 $\Box$ o $\pi$ e Material Label (Единицы измерения материалов) можно редактировать только для материальных ресурсов. В него вводятся единицы измерения ресурса (рисунок 4).

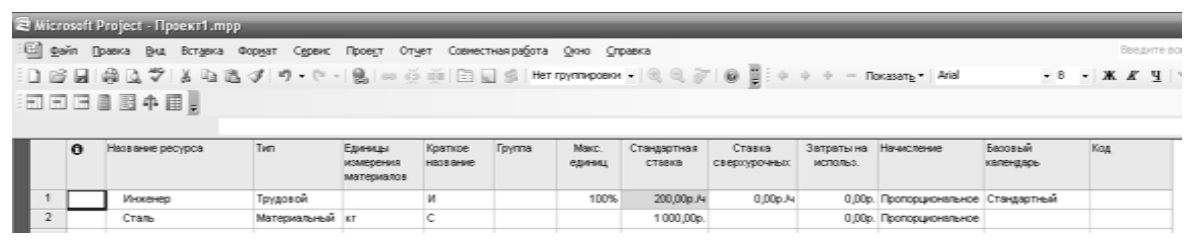

Рисунок 4 – Лист ресурсов

После заполнения листа ресурсов необходимо произвести назначения (рисунок 5). Определение назначений заключается в создании назначений и их настройке в соответствии с потребностями проекта. При выборе ресурса для назначения можно указать название нового ресурса, который будет создан вместе с назначением. Однако такой режим может повлечь и нежелательные последствия: если вы допустите опечатку, программа создаст в проекте новый ресурс, а это может быть не нужно.

Для выбора ресурсов, обеспечивающих выполнение задач, удобнее всего воспользоваться представлением Task Usage (Использование задач). Для создания назначения нужно дважды щелкнуть на задаче в списке и в открывшемся диалоговом окне сведений о задаче выбрать вкладку Resources (Ресурсы).

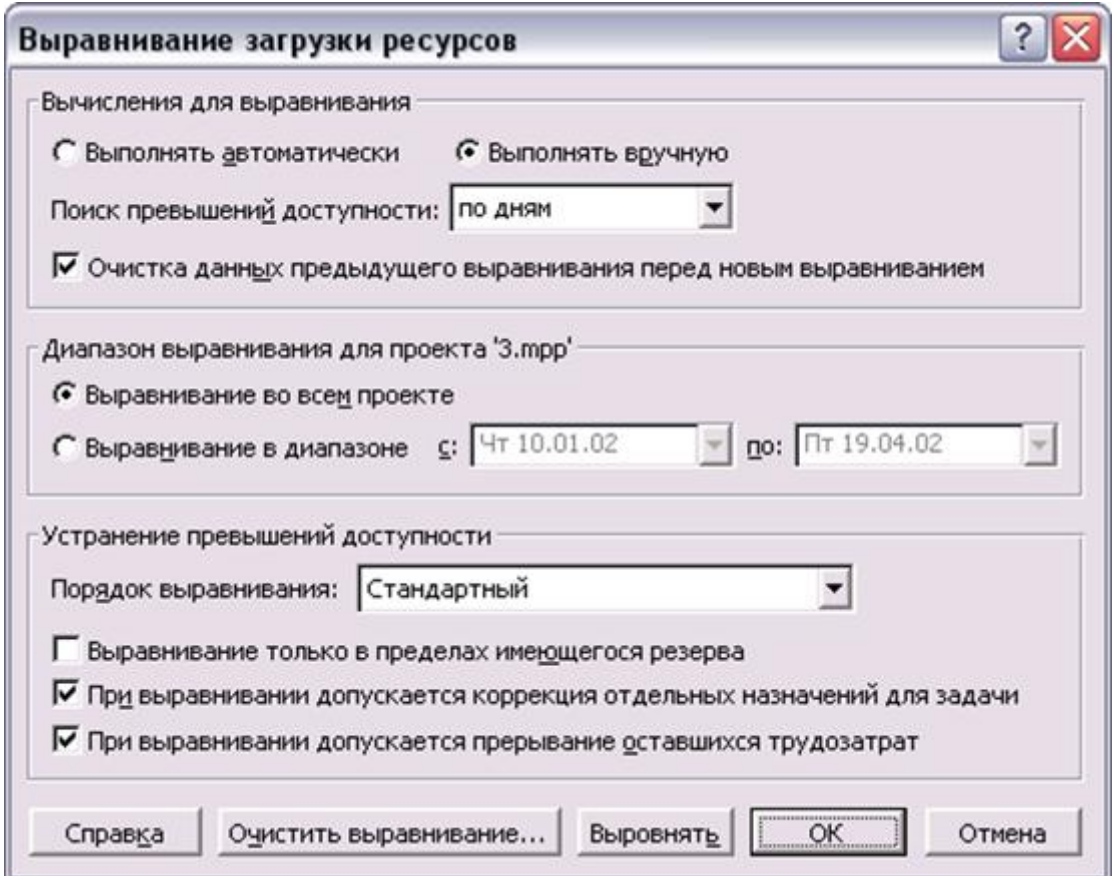

Рисунок 5 – Назначение ресурсов

После того как назначения созданы, программа определяет материальные затраты и трудозатраты каждого из ресурсов для выполнения задачи и планирует распределение этих затрат в каждый из дней на протяжении всей ее длительности. Подробное распределение затрат по дням отражается в представлении на рисунке 6.

|                  |                |          | Microsoft Project - Проект1.mpp |         |                                                                         |               |                                  |   |      |         |     |
|------------------|----------------|----------|---------------------------------|---------|-------------------------------------------------------------------------|---------------|----------------------------------|---|------|---------|-----|
| 屈                | Файл           |          | Правка<br>Вид                   | Вставка | Сервис<br>Формат                                                        | Проект        | Отчет Совместная ра <u>б</u> ота |   | Окно | Справка |     |
|                  |                |          |                                 |         | Q ♥   Х 白 B ℐ   り - (* ~   0)   ∞ ※ ※   日 Q \$   Нетгруппировки -   Q Q |               |                                  |   |      |         |     |
|                  | H              | Ħ        | 国命<br>區                         | Ⅲ.      |                                                                         |               |                                  |   |      |         |     |
|                  |                |          |                                 |         |                                                                         |               |                                  |   |      |         |     |
|                  |                |          |                                 |         |                                                                         |               | 18 Map '13                       |   |      |         |     |
|                  |                | $\theta$ | Название задачи                 |         | Трудозатраты                                                            | Подробности   | $\Box$                           | B | C    | ч       | П   |
|                  | 1              |          | Bexa 1                          |         | 0ч                                                                      | Трудозатр.    |                                  |   |      |         |     |
|                  | $\overline{2}$ |          | $\equiv$ Фаза 1                 |         | 16 ч                                                                    | Трудозатр.    | 84                               |   |      | 84      |     |
|                  | 3              |          | ⊡ Работа 1                      |         | 84                                                                      | Трудозатр.    | 84                               |   |      |         |     |
|                  |                |          |                                 | Инженер | 84                                                                      | Трудозатр.    | 84                               |   |      |         |     |
|                  | 4              |          | ⊡ Работа 1                      |         | 04                                                                      | Трудозатр.    |                                  |   |      |         |     |
|                  |                |          |                                 | Стапь   | 1 кг                                                                    | Трудозатр. (к |                                  |   |      |         |     |
|                  | 5              |          | ⊡ Работа 1                      |         | 0ч                                                                      | Трудозатр.    |                                  |   |      |         |     |
|                  |                |          |                                 | Стапь   | 1 кг                                                                    | Трудозатр. (к |                                  |   | 1    |         |     |
|                  | 6              |          | ⊡ Работа 1                      |         | 8ч                                                                      | Трудозатр.    |                                  |   |      | 84      |     |
|                  |                |          |                                 | Инженер | 84                                                                      | Трудозатр.    |                                  |   |      | 84      |     |
|                  | 7              |          | Bexa 2                          |         | 0ч                                                                      | Трудозатр.    |                                  |   |      |         |     |
|                  | 8              |          | $\equiv$ Фаза 2                 |         | 8ч                                                                      | Трудозатр.    |                                  |   |      |         | 84. |
|                  | 9              |          | ⊡ Работа 1                      |         | 8ч                                                                      | Трудозатр.    |                                  |   |      |         | 84  |
| рие засние задач |                |          |                                 | Инженер | 84                                                                      | Трудозатр.    |                                  |   |      |         | 84) |
|                  | 10             |          | ⊡ Работа 1                      |         | 0ч                                                                      | Трудозатр.    |                                  |   |      |         |     |
|                  |                |          |                                 | Стапь   | 1 <sub>52</sub>                                                         | Трудозатр. (к |                                  |   |      |         |     |

Рисунок 6 – Распределение затрат после назначения ресурсов

После назначения ресурсов проекта необходимо предварительно оценить его стоимость

Есть несколько методик планирования стоимости проекта: по аналогии, «сверху вниз», по параметрам и «снизу вверх». Определение стоимости проекта по аналогии (analogous estimating) можно применять, когда планируемый проект аналогичен ряду других, выполнявшихся в организации ранее. В таком случае общая стоимость проекта определяется исходя из накопленного опыта, а затем общая стоимость распределяется между задачами.

Этот метод наименее точен, но его применение занимает минимальное время. Как правило, стоимость проекта оценивается, таким образом, только на начальном этапе планирования, когда объем работ еще окончательно не определен и нельзя использовать более точные методики. Чтобы использовать этот метод в MS Project, достаточно вручную заполнить в таблице соответствующие поля.

Определение стоимости проекта по параметрам (parametric modeling) является довольно популярной методикой. Типичным примером является оценка стоимости строящегося дома по площади или определение стоимости мебели по погонным метрам.

Точность этого метода и, соответственно, трудозатраты на его использование зависят от числа оцениваемых параметров. Для масштабных проектов могут применяться методики, использующие большое число параметров. Точность таких методик значительно выше, но и времени их применение отнимает больше. Чтобы применить параметрическую методику в MS Project, нужно воспользоваться настраиваемыми полями и функциями.

Методика определения стоимости проекта «снизу вверх» (bottom-up estimating) заключается в расчете стоимости отдельных задач проекта и формировании общей стоимости проекта из суммарной стоимости всех работ.

Именно эта методика является наиболее точной, и именно на ее использование ориентирована программа MS Project.

Прямо противоположна ей методика определения затрат «сверху вниз». при которой рассчитываются общие затраты на проект или фазу, и исходя из этого определяются возможные затраты на составляющие проекта или фазы. Обычно эта методика используется при ограничении проекта по бюджету либо в сочетании с методом оценки по аналогии.

Общая стоимость проекта складывается из фиксированной стоимости ресурсов и задач и стоимости назначений, которая, в свою очередь, определяется ставками ресурса, трудозатратами и стоимостью использования ресурса. Стоимость назначения определяется стоимостью ресурса, умноженной на длительность назначения (при почасовой ставке), либо фиксированной стоимостью ресурса. При создании назначения программа определяет его стоимость и стоимость задачи, складывая стоимость всех ее назначений и добавляя к ним фиксированную стоимость задачи, если она указана. Суммарная стоимость задач определяет стоимость проекта в целом.

Стоимость использования ресурса определяется на вкладке Costs (Затраты) в диалоговом окне сведений о ресурсе. На этой вкладке в разделе Cost rate table (Таблицы норм затрат) расположены пять таблиц норм затрат с одинаковой структурой, переключаться между которыми можно с помощью вкладок А, В, С, D и Е (рисунок 7).

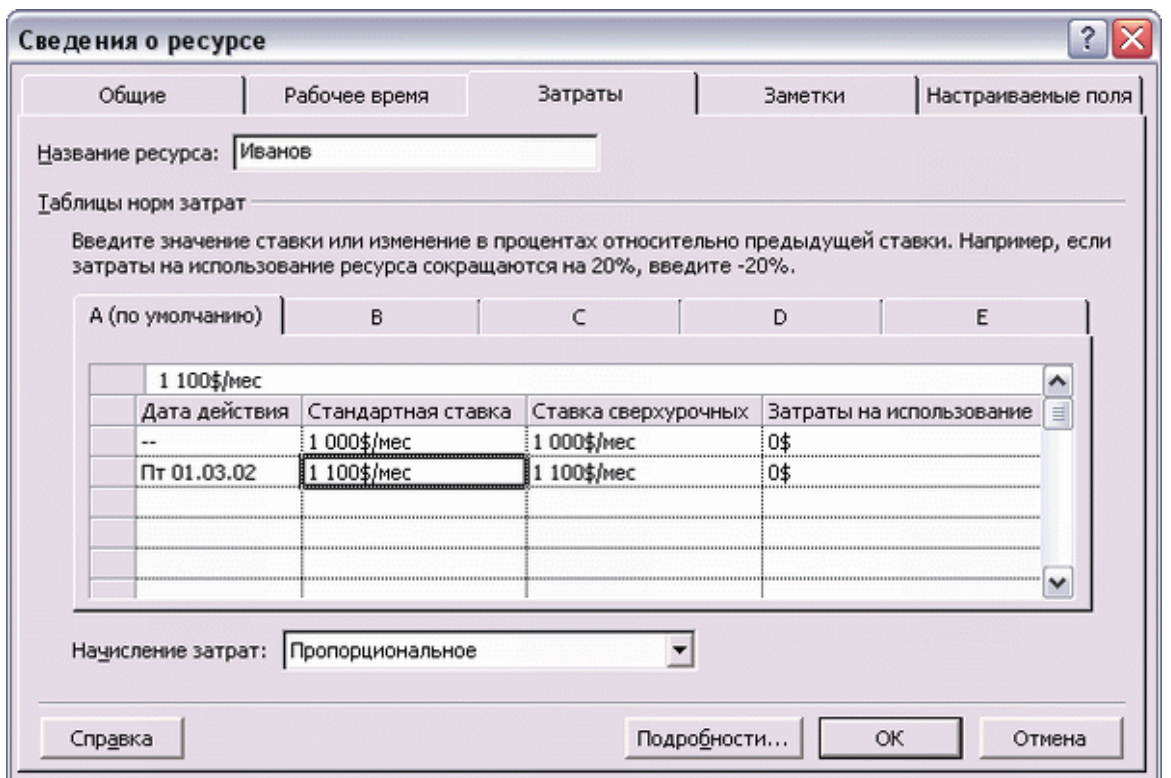

Рисунок 7 – Определение стоимости ресурса. Редактируем таблицу норм затрат А

Иногда ставка ресурса (например, зарплата или плата за аренду материального ресурса) изменяется во время исполнения проекта. Чтобы предусмотреть изменения оплаты ресурса в плане проекта, таблица содержит колонку Effective Date (Дата действия). В ней можно указать дату, начиная с которой действительны параметры оплаты выбранного ресурса, указанные в одном ряду с ней. Ставки, указанные в первом ряду таблицы, действуют со дня начала проекта, поэтому поле Effective Date (Дата действия) в нем заполнить нельзя.

Например, на рисунке 8 введена ставка использования ресурса Иванов, равную 1000\$/то (1000\$/мес) с начала проекта и 1100\$/то (1100\$/мес) с 01.03.2002. Это значит, что при расчете стоимости назначения Иванова начиная с 01.03.2002, программа будет использовать новые ставки. Результат этой настройки виден на рисунке 8. Задача В с теми же трудозатратами (5 дней), что и А, стоит дороже потому, что начинается после 1 марта 2002 года и расчет стоимости ресурса происходит по новым ставкам.

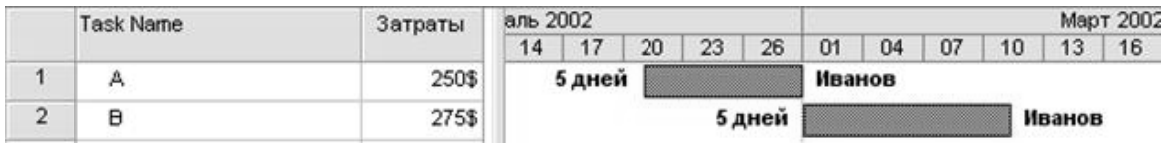

Рисунок 8 – Рост ставок оплаты ресурса с 1 марта

Во втором и далее рядах таблицы можно указывать ставки как в числовом виде, так и в процентном отношении от ставок в ряду выше. Например, для увеличения ставки на 10% от предыдущей суммы нужно ввести +10%, а для уменьшения -10%.

При создании назначения его стоимость определяется автоматически путем умножения ставки ресурса на трудозатраты и прибавлением к результату умножения затрат на использование ресурса. При этом данные о ставке ресурса берутся из таблицы норм затрат по умолчанию.

Стоимость задачи складывается из суммарной стоимости назначений и ее фиксированных затрат. Фиксированные затраты (Fixed Cost) на задачу - это затраты, не связанные с использованием проектных ресурсов.

Планируя стоимость проекта, необходимо предусмотреть не только его бюджет (то есть посчитать общую стоимость), но и определить, как этот бюджет будет расходоваться на протяжении проекта. Расходование бюджета зависит от порядка оплаты работ. Оплачивать работу можно по-разному: может использоваться предоплата, оплата по факту завершения, а иногда и оплата по мере выполнения работ, причем обычно в проекте сочетается несколько способов оплаты.

Выбор методики начисления затрат зависит от конкретной задачи и проекта. Как правило, используется метод пропорционального начисления, но иногда исполнители работ требуют предоплаты. Если с исполнителем работы расплачиваются по ее завершении и цена работы зафиксирована, но неизвестно, сколько именно времени займет выполнение работы, стоит выбрать метод начисления в начале. В таком случае деньги на оплату работы будут готовы еще в начале ее выполнения, и независимо от того, как быстро ресурс завершит работу, с ним можно будет расплатиться.

Для материальных ресурсов метод начисления затрат стоит выбирать исходя из плана приобретения материалов для задачи. Если планируется приобрести сразу все необходимые для выполнения задачи материалы, то нужно использовать метод начисления в начале, а если материалы приобретаются по мере надобности, то затраты тоже должны начисляться пропорционально.

Метод начисления затрат может определяться как для ресурса, так и для фиксированных затрат задачи. Метод начисления фиксированных затрат задачи определяется в столбце Fixed Cost Accrual (Начисление фиксированных затрат) для каждой задачи.

#### **2.2.2 Анализ и оптимизация плана проекта в MS Project**

Разработанный план проекта нужно проанализировать в нескольких аспектах. Во-первых, необходимо убедиться в соответствии расписания потребностям: ведь в процессе определения назначений длительности задач могли измениться. Во-вторых, необходимо проверить соответствие загрузки ресурсов: в процессе выделения ресурсов могла возникнуть перегрузка некоторых из них. В-третьих, нужно проверить соответствие общей стоимости проекта, определившейся после создания назначений, ожиданиям: в процессе назначения ресурсов возможно назначение слишком большого их количества. И наконец, нужно оценить риски выполнения проекта: насколько велика вероятность не уложиться в расписание, не выполнить все поставленные задачи и не уложиться в бюджет. Если в процессе анализа обнаруживаются проблемы, необходимо избавляться от них, оптимизируя план соответствующим образом.

Чтобы определить равномерность загрузки ресурсов, нужно открыть представление Resource Sheet (Лист ресурсов). В нем все ресурсы, загрузка которых превышает их доступность, выделены красным цветом. Превышение доступности ресурса заключается в том, что для выполнения назначенной работы ресурсу требуется больше времени, чем у него есть. Существует несколько причин, способных привести к этому. Самой распространенной среди них является назначение ресурса на задачи, исполнение которых полностью или частично осуществляется одновременно. Другим вариантом может быть увеличение объема работ задачи, приведшее к превышению допустимого уровня загрузки ресурса. Наконец, назначение ресурса из-за изменений в плане может приходиться на дни, когда ресурс недоступен.

Выровнять загрузку ресурсов можно несколькими способами. Во-первых, уменьшив объем работы перегруженных ресурсов, сократив некоторые задачи или назначив других сотрудников на их выполнение. Во-вторых, избавившись от пересечения задач, вставив в расписание перерывы в задачах или назначениях либо изменив даты их начала и окончания. Наконец, учтя работу, выполняемую ресурсом сверх нормы, как сверхурочную.

Для выравнивания загрузки ресурсов в Microsoft Project можно воспользоваться автоматизированными средствами, а можно перераспределить загрузку вручную. Как правило, используются оба способа, поскольку команда автоматизированного выравнивания использует только второй из перечисленных методов выравнивания и поэтому обычно не может выровнять загрузку всех ресурсов.

Автоматическое выравнивание ресурсов производится через диалоговое окно «выравнивания загрузки ресурсов» (рисунок 9), которое открывается с помощью команды меню Tools > Level Resources (Сервис > Выравнивание загрузки ресурсов). В разделе Leveling calculations (Вычисления для выравнивания) определяются общие параметры выравнивания загрузки (рисунок 9). Переключатели Automatic (Выполнять автоматически) и Manual (Выполнять вручную) определяют, как будет осуществляться выравнивание: непосредственно при создании назначений (первый вариант) или при нажатии кнопки Level Now (Выровнять) в этом диалоговом окне (второй).

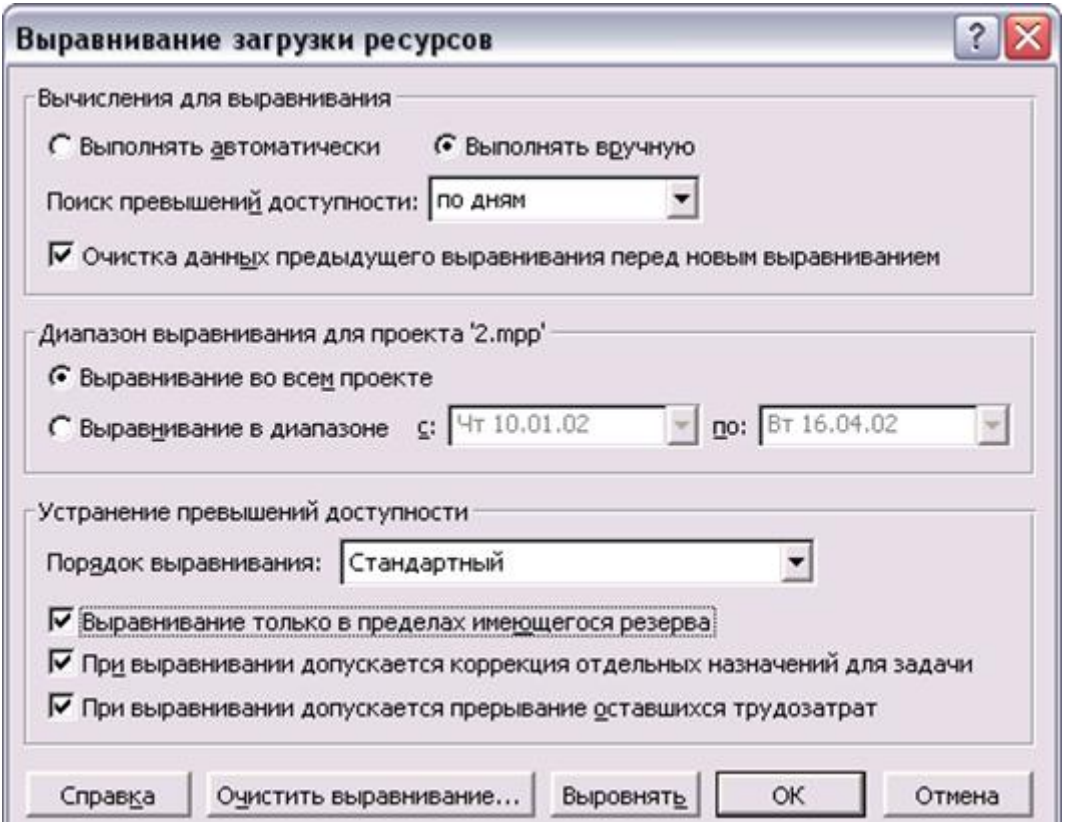

Рисунок 9 – Диалоговое окно выравнивания загрузки ресурсов

Ручное выравнивание ресурсов осуществляется в два этапа. Сначала нужно найти те задачи, назначение на которые перегружает ресурсы. Затем нужно определить, как избавиться от перегрузки, поскольку вариантов довольно много. Можно перенести задачу, прервать ее или изменить ее длительность. Можно уменьшить объем работы для ресурса или удалить назначение, причем как выделив на задачу другого сотрудника, взамен перегруженного, так и не сделав этого. В таком случае трудозатраты задачи

уменьшатся. Наконец, можно сохранить перегрузку, перенеся избыточные трудозатраты ресурса в сверхурочные.

После выравнивания ресурсов необходимо произвести анализ рисков. Анализ рисков состоит из нескольких этапов. Сначала нужно определить возможные риски. Затем для каждого из них нужно определить стратегию смягчения влияния риска на проект, то есть действия, предпринимаемые для предотвращения риска или в случае осуществления риска для того, чтобы проект был успешно завершен.

Для анализа рисков используется PERT-анализ, который заключается в оценке пессимистичного, оптимистичного и реалистичного вариантов проекта. Риски определяются для трех аспектов проекта: расписания, ресурсов и бюджета. Так выявляются события, осуществление которых может помешать завершить проект в срок или создать нехватку ресурсов или денег в определенный момент его выполнения. Если при определении риска становится ясно, как уменьшить его, то нужно сразу же вносить соответствующие изменения в план проекта. По результатам анализа строится план реакции на риски.

#### **2.3 Финансовое моделирование и разработка бизнес-плана проекта**

Финансовое моделирование проекта и разработка бизнес-плана выполняется в программном пакете Project Expert.

#### **2.3.1 Разработка финансовой модели проекта в среде Project Expert**

Построение финансовой модели предполагает имитацию потоков денежных средств, которая адекватно отражает свойства планируемого объекта. Данная модель строится на объемных и стоимостных данных бизнесплана, которые с нужной детализацией характеризуют планируемую деятельность. Модель включает в себя связи между параметрами инновационного проекта, а также итоговые отчеты и методы количественной оценки параметров проекта.

Финансовое моделирование позволяет прогнозировать денежные потоки от планируемой деятельности, производить оценку влияния на результаты деятельности изменения существенных параметров проекта с учетом экономического окружения.

В результате построения модели проекта разработчик получает финансовый план, использование которого позволяет без предварительных затрат провести финансовую оценку сценариев развития проекта, включая варианты реструктуризации, расширения и т.д.

Моделирование финансовых потоков показывает, окупятся ли вложенные в инновационный проект инвестиции за счет поступлений от его реализации, а, с другой стороны, прогнозные финансовые отчеты и показатели позволяют лучше аргументировать инвесторам эффективность участия в проекте, прогноз налоговых платежей – обосновать государству его бюджетную эффективность.

эффективным Project Expert является инструментом построения финансовых моделей и последующего их анализа. Интерфейс программы Project Expert приведен на рисунке 10.

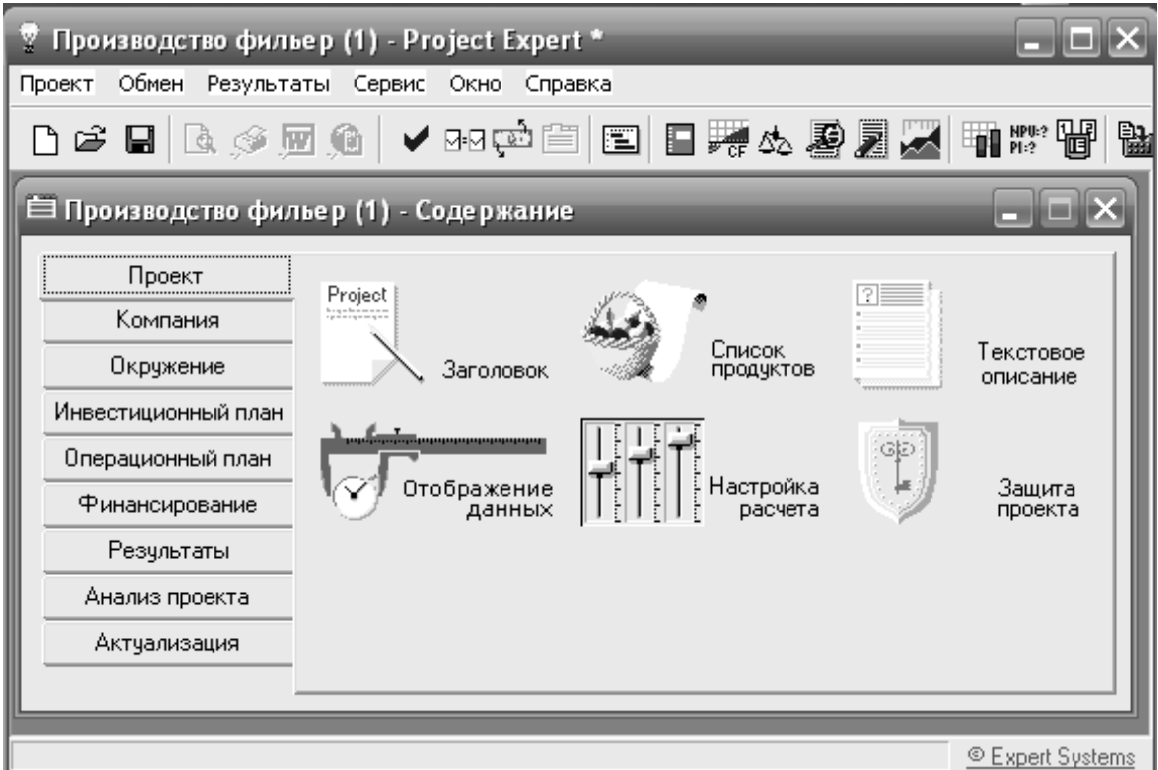

Рисунок 10 – Интерфейс программы Project Expert

Построение финансовой модели в Project Expert предполагает ввод исходных данных по проекту. В исходные данные входит общая информация о проекте, информация о компании, об окружении, инвестиционный  $\mathbf{M}$ операционный планы проекта и данные об источниках финансирования.

Общая информация о проекте включает в себя данные о названии и авторе проекта и списке продуктов, а также настройки параметров отображения данных и расчетов (см. рисунок 10).

В информацию о компании входят данные по стартовому балансу, системе учета банка, структуре компании и разнесению издержек. В качестве элементов стартового баланса рассматриваются активы и пассивы компании. К активам относятся: денежные средства, счета, запасы готовой продукции и комплектующих, земля, здания, оборудование, нематериальные активы и т.д. Пассивы компании: налоги, счета к оплате, акционерный капитал, резервы, нераспределенная прибыль, полученные авансы и т.д. Меню ввода информации о компании приведено на рисунке 11.

|                                                                                                    | Ѷ Производство фильер (1) - Project Expert *                                                    |                       |
|----------------------------------------------------------------------------------------------------|-------------------------------------------------------------------------------------------------|-----------------------|
| Проект                                                                                                    | Обмен Результаты Сервис Окно Справка                                                            |                       |
|                                                                                                    | ▯ಆ◼  <u>▧◈▥</u> ⋒│✔▫▫▭▤ ▤ ▤▦◬◙◙▨ ▦₩₩                                                            | 髷                     |
|                                                                                                    | <b>□ Производство фильер (1) - Содержание</b>                                                   |                       |
| Проект<br>Компания<br>Окружение<br>Инвестиционный план<br>Операционный план<br>Финансирование<br>Результаты<br>Анализ проекта<br>Актуализация | Банк<br>Стартовый<br>Система учета<br>баланс<br>Разнесение<br>Структура<br>издержек<br>компании |                       |
|                                                                                                    |                                                                                                 | <b>Expert Systems</b> |

Рисунок 11 - Меню «Информация о компании»

Информация об окружении компании включает в себя данные по валютам проекта и инфляции, ставкам рефинансирования и налогам. Меню ввода информации об окружении приведено на рисунке 12.

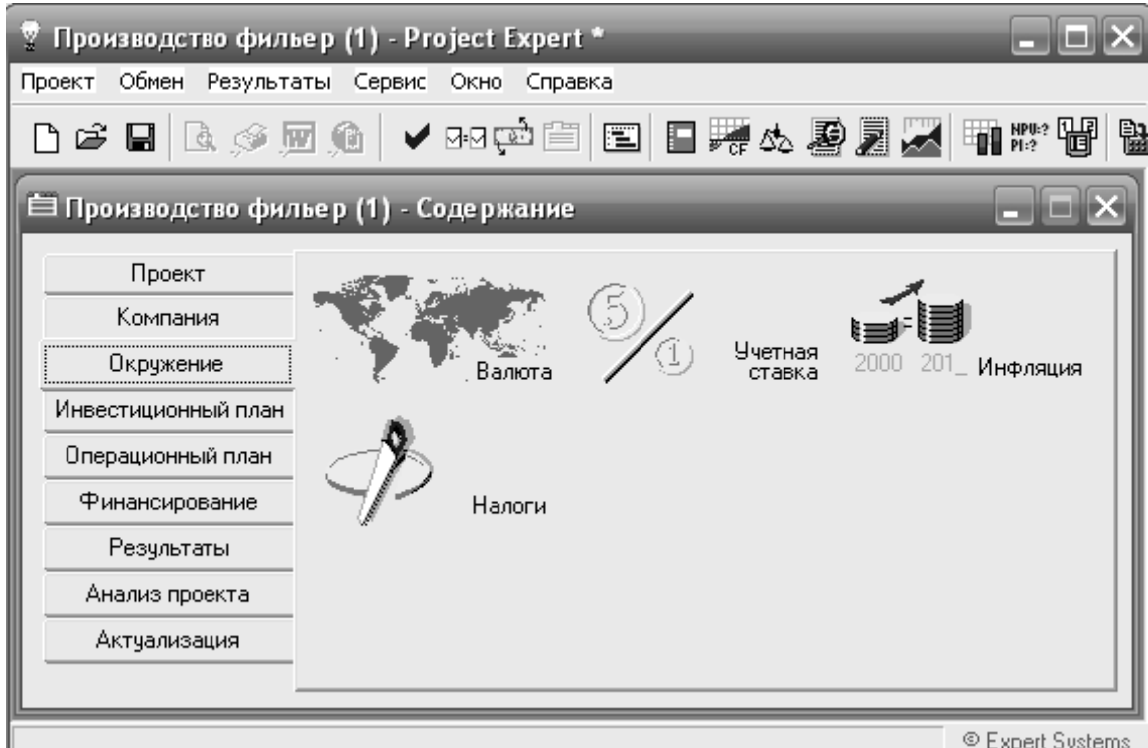

Рисунок 12 - Меню «Информация об окружении»

Разработка инвестиционного плана предполагает создание календарного плана проекта и ввод данных о ресурсах и активах проекта. Меню создания инвестиционного плана приведено на рисунке 13.

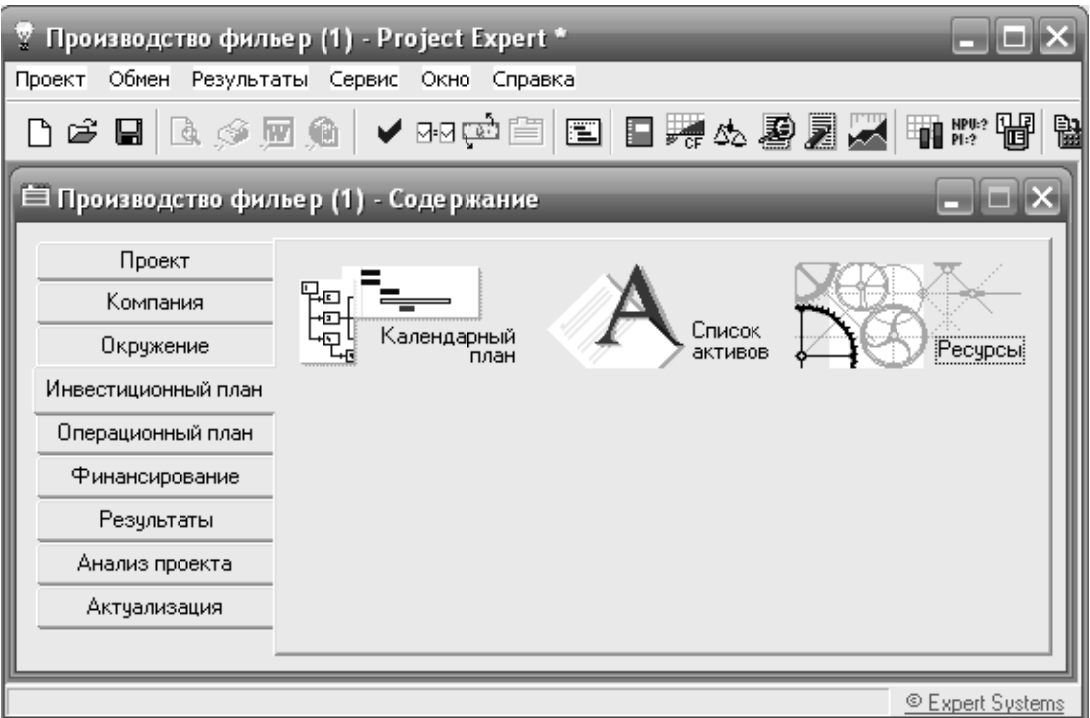

Рисунок 13 - Меню «Инвестиционный план»

Построение операционного плана предполагает разработку планов сбыта и производства, плана по персоналу и планирование материалов и издержек. Меню создания операционного плана приведено на рисунке 14.

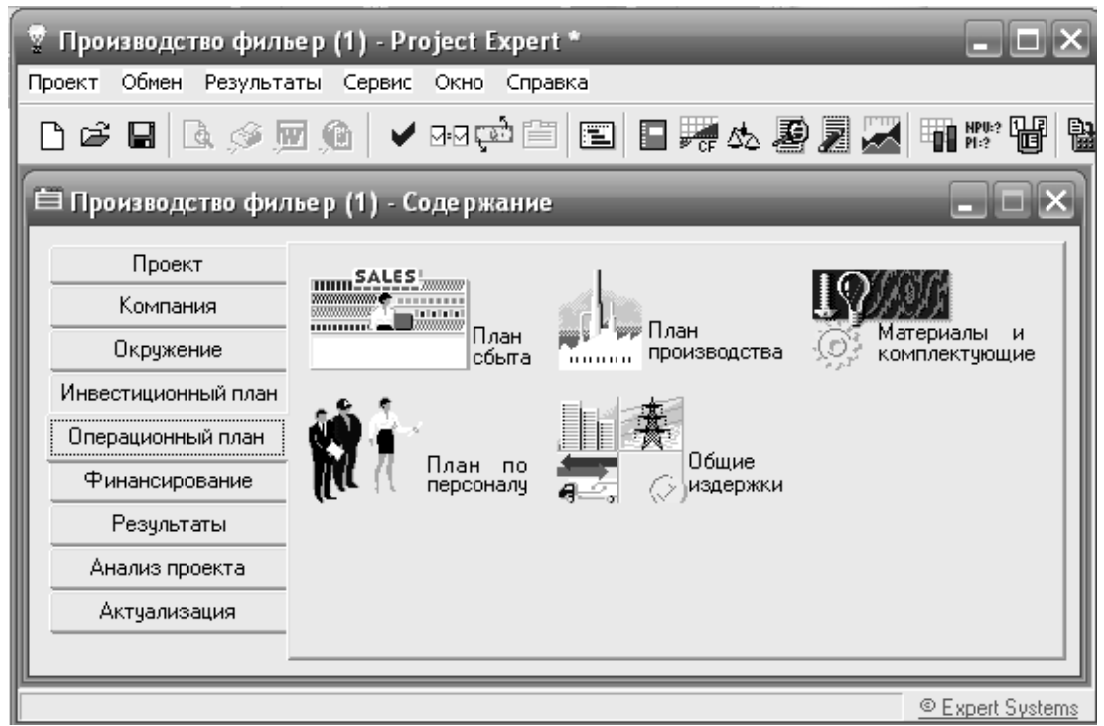

Рисунок 14 – Меню «Операционный план»

 $\mathbf{R}$ качестве источников финансирования используются займы. акционерный капитал, лизинг и другие поступления. Меню ввода информации об источниках финансирования приведено на рисунке 15.

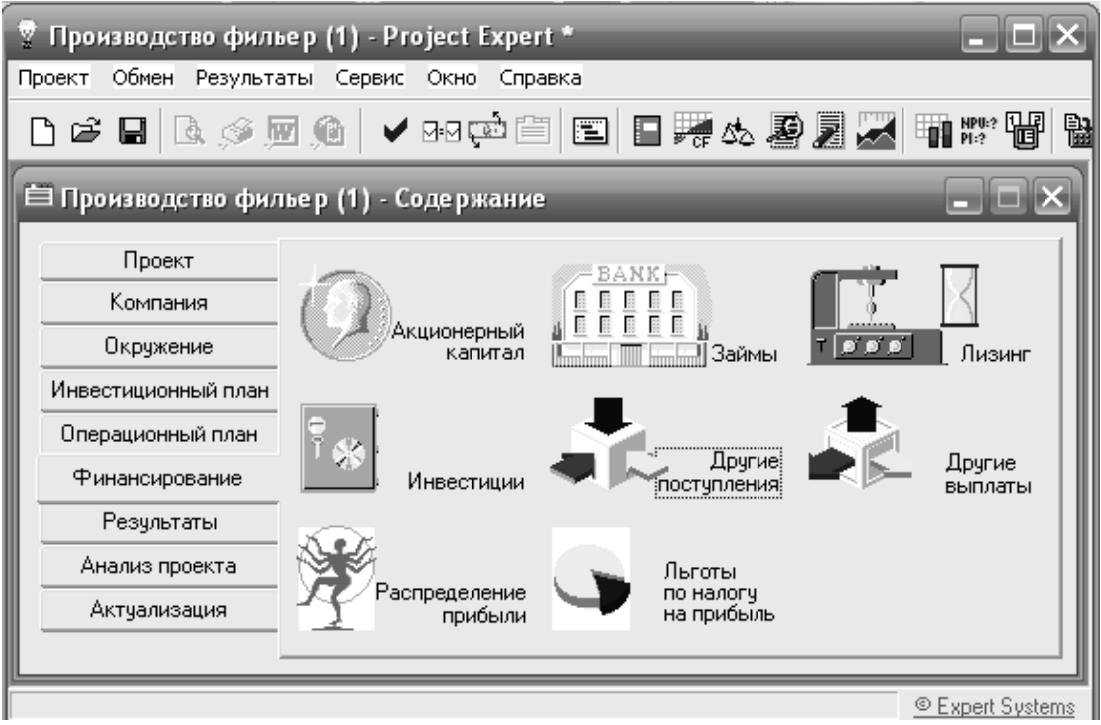

Рисунок 15 - Меню «Финансирование»

## 2.3.2 Анализ проекта в среде Project Expert и разработка бизнес-плана

данные по финансовой модели введены, После того как исходные необходимо провести анализ проекта. Главной задачей такого анализа является оценка привлекательности проекта, которая должна служить основанием для принятия окончательного решения - стоит ли его финансировать.

Период окупаемости, PB (Payback period) - период, измеряемый в месяцах, кварталах, годах, в момент окончания которого возмещены затраты на запуск производства, возвращены кредиты и проценты по ним и предприятие выходит на уровень самоокупаемости.

прибыльности, Индекс  $PI$ (Profitability) index) показывает относительную величину доходности проекта. определяет  $O<sub>H</sub>$ **CVMMV** прибыли на единицу инвестированных средств

Чистый приведенный доход, NPV (Net present value) представляет абсолютную величину дохода от реализации проекта с учетом ожидаемого изменения стоимости денег

Средняя норма рентабельности, ARR (Average rate of return) представляет доходность проекта как отношение между среднегодовыми поступлениями от его реализациями и величиной начальных инвестиций. Показатель интерпретируется как средний годовой доход, который можно получить от реализации проекта.

Проект принимается к исполнению, если одновременно выполняются следующие условия:

1 РВ < длительности проекта;

2 PI > 1:

 $3 NPV > 0$ 

4 ARR > % ставки по кредитам.

Project Expert выполняет расчет финансовых показателей компании на протяжении всего периода реализации проекта и представляет результаты в виде таблицы, которую можно просматривать на экране, вывести на печать, отобразить в виде графиков или диаграмм.

Показатели ликвидности (Liquidity Ratios) отражают способность компании удовлетворять претензии держателей краткосрочных долговых обязательств

Показатели рентабельности (Profitability) **Ratios**) показывают. насколько прибыльна деятельность компании и насколько эффективно использование различных типов ресурсов.

Показатели устойчивости (платежеспособности) (Gearing Ratios) характеризуют финансовую независимость и платежеспособность компании.

(Activity Показатели леловой активности **Ratios**) ПОЗВОЛЯЮТ насколько проанализировать, эффективно предприятие использует свои средства, включают набор показателей оборачиваемости различных типов средств, обязательств и т.п.

Программная среда Project Expert позволяет оценить влияние случайных факторов на результаты проекта (например, колебания спроса) посредством метода Монте-Карло.

Таким образом, задача анализа проекта сводится к определению экономических показателей, показателей ликвидности, рентабельности. устойчивости и деловой активности, а также оценке устойчивости проекта к случайных факторов. Определение **ВЛИЯНИЮ** данных показателей осуществляется в меню «Анализ проекта» (см. рисунок 16).

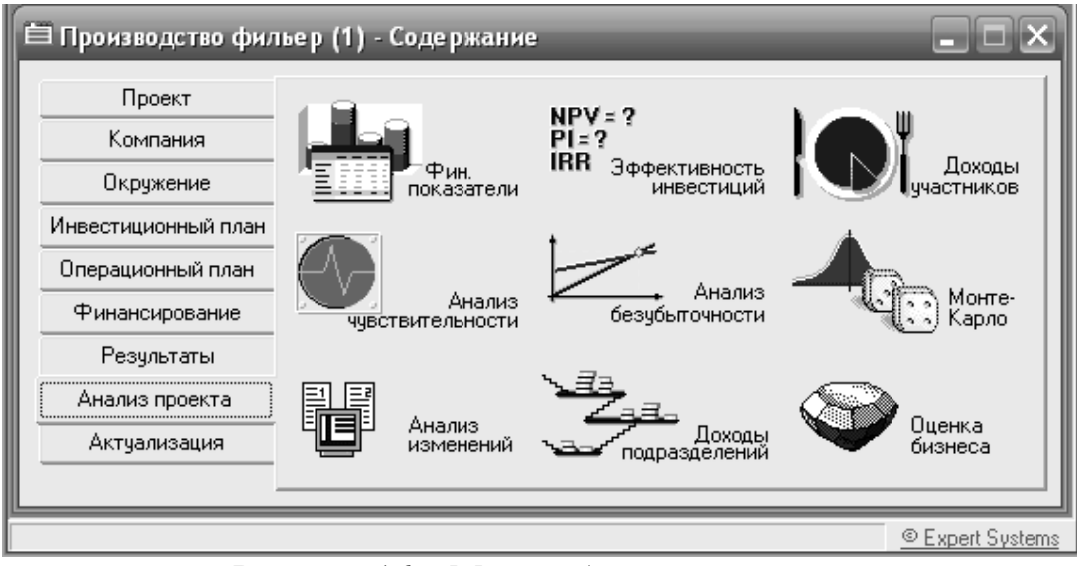

Рисунок 16 - Меню «Анализ проекта»

На завершающем этапе работы над проектом выполняется подготовка который включаются исходные данные, подготовленные отчета, в различных разделах программы. результаты расчетов текстовая  $\overline{M}$ Готовый бизнес план формируется в меню информация. «Результаты» вкладка - «Отчет» (см. рисунок 17).

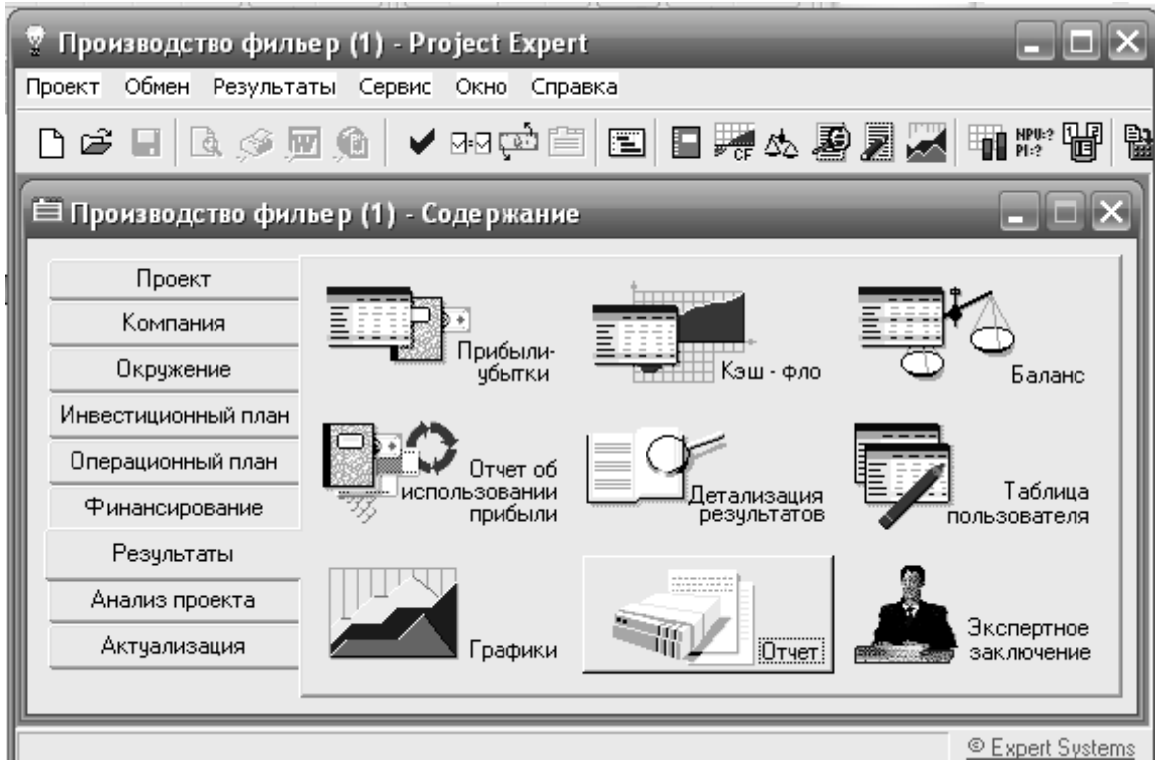

Рисунок 17 - Меню «Результаты»

## 3 ОФОРМЛЕНИЕ И ЗАЩИТА КУРСОВОГО ПРОЕКТА

Курсовой проект выполняется на компьютере на одной стороне белой бумаги формата А4 (210х297 мм).

допускаются  $\Pi$ ри написании только общепринятые сокрашения (например, тыс. руб.). Изложение работы должно быть логически стройным, понятным. Текст основной части делят на разделы, руководствуясь настоящими методическими указаниями.

Если текст печатается в электронном виде, то его следует набирать шрифтом «кегль 14» через 1,5 интервала, поля по 20 мм. Приложения – в конце проекта. Страницы (листы) нумеруются арабскими цифрами. Их располагают в пределах рабочего поля страницы снизу в центре. Цифры должны быть отделены от текста пробелом в одну строку. Титульный лист (приложение А) включается в общую нумерацию, но номер страницы на нем не ставится.

Название раздела пишут прописными буквами. Каждый раздел следует начинать с нового листа. Названия разделов размещают в верхней части листа симметрично тексту. Точка в конце названия раздела не ставится, переносы не допускаются. Расстояние между заголовком раздела и текстом - 1 строка. Название раздела не подчеркивается. Разделы имеют порядковую нумерацию, нумеруются арабскими цифрами; подразделы, пункты нумеруются в пределах разделов.

Иллюстрации (кроме таблиц) обозначают словом «Рисунок» и нумеруют в пределах раздела (например, «Рисунок - 1.2» – второй рисунок первого раздела). Наименование рисунка и поясняющую надпись помещают под иллюстрацией. Таблицы нумеруют арабскими цифрами в пределах раздела. Иллюстрации и таблицы размещают после первого упоминания о них в тексте. Ссылки в тексте на источники оформляются в тексте работы в квадратных скобках.

Список использованных источников. Название этой части должно быть в точности воспроизведено в её заголовке прописными буквами. Вся использованная литература (книги, сборники, статьи) перечисляется в алфавитном порядке. Нумерация источников в списке литературы должна быть сквозной.

Законченная работа, содержащая все требуемые элементы оформления, вставленная в обложку и скрепленная по левому краю, сдаётся для проверки руководителю вместе с графической частью.

Защита курсового проекта предполагает доклад студента и последующие ответы на вопросы. Обязательным условием является сопровождение доклада презентацией, в которой отражены основные результаты работы.

## **СПИСОК ЛИТЕРАТУРЫ**

1 Управление инновационными проектами [Текст]: учебное пособие : в 2 ч. / под ред. И. Л. Туккеля. - СПб. : СПбГТУ, 1999. - 210 с.

2 Нурулин, Ю. Р. Автоматизированное управление наукоемкими инновационными проектами [Текст] / Ю. Р. Нурулин. - СПб. : Политехника, 1998. - 241 с.

3 Бурков, В. Н. Как управлять проектами [Текст] / В. Н. Бурков, Д. А. Новиков. – М. : СИНТЕГ-ГЕО, 1997. – 188 с.

4 Культин, Н. Б. Управление инновационными проектами: инструментальные средства [Текст] / Н. Б. Культин. – СПб. : Политехника,  $2002 - 216$  c.

5 Абдрашитов, Р.Т. Теория и практика регионального инжиниринга [Текст] / Р. Т. Абдрашитов, В. И. Аблязов, Т. В. Александрова [и др.]; под общ. ред. Р. Т. Абдрашитова, В. Г. Колосова, И. Л. Туккеля. - СПб. : Политехника, 1997. - 278 с.

6 Браун, М. Теория и измерение технического прогресса [Текст] / М. Браун. – М. : Статистика, 1971. – 523 с.

7 Бэгьюли, Ф. Управление проектом [Текст] / Ф. Бэгьюли. – М. : ФАИР-ПРЕСС, 2002. – 208 с.

8 Васильев, Ю. С. Интегрирующие инновации Санкт-Петербурга [Текст] / Ю. С. Васильев, В. Г. Колосов, В. А. Яковлев. – СПб. : Политехника, 1998. - 366 с.

9 Гунин, В. Н. Управление инновациями [Текст] / В. Н. Гунин. - М. : ИНФРА-М, 2000. – 272 с.

 10 Разу, М. Л. Управление программами и проектами [Текст] / Разу М.Л. [и др.]– М. : ИНФРА-М, 2000. – 320 с.

11 Твисс, Б. Управление научно-техническими нововведениями [Текст] / пер. с англ.; Б. Твисс. - М. : Экономика, 1989. - 271 с.

 12 Скютта, О. Инновационный менеджмент [Текст] / пер. с финского; О. Скютта. - М. : Экономика , 1999. - 179 c.

 13 Марка, Д. А. Методология структурного анализа и проектирования [Текст] / пер. с англ. Д. А. Марка, К. МакГоуэн. - М. : Инфра-М, 1993. - 240 с.

14 Кудрявцев, Е. М. Microsoft Project. Методы сетевого планирования и управления проектами [Текст] / Е. М. Кудрявцев. – М. : ДМК-пресс, 2005.

15 Мазур, И. И. Управление проектами [Текст]: справочное пособие / И. И. Мазур, В. Д. Шапиро. – М. : Высшая школа, 2001.

16 Управление проектами. Версия 1.0 [Электронный ресурс] методические указания по курсовой работе / сост. В. П. Масловский, Л. И. Мошкович, А. М. Логвинов. – Красноярск : ИПК СФУ, 2008.

17 Жданчиков, П.А. Как научится строить бизнес-план в Project Expert  $[TekCT] / \Pi$ . А. Жданчиков. – М. : НТ Пресс, 2009. – 208 с.

18 Петров, Р. С. Методические указания к практическим занятиям и самостоятельной работе по курсу: «Бизнес-планирование» для студентов экономических специальностей и направлений [Текст] / Р. С. Петров. – Томск. : Изд-во ТУСУР, 2012. – 28 с.

19 Богданов, В. В. Управление проектами в Microsoft Project 2002 [Текст]: учебный курс / В. В. Богданов. – СПб. : Питер, 2003. – 640 с.

20 Название ресурса// URL: http://mf.grsu.by/Kafedry/sp\_cs/academic\_process/umo/039/0vyst2.htm

# ПРИЛОЖЕНИЕ А

# МИНИСТЕРСТВО ОБРАЗОВАНИЯ РОССИЙСКОЙ ФЕДЕРАЦИИ КУРГАНСКИЙ ГОСУДАРСТВЕННЫЙ УНИВЕРСИТЕТ

Кафедра «Инноватика и менеджмент качества»

# КУРСОВОЙ ПРОЕКТ

Управление инновационными проектами

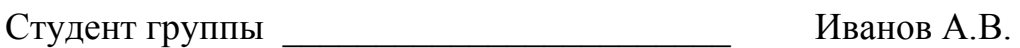

Шифр 850635

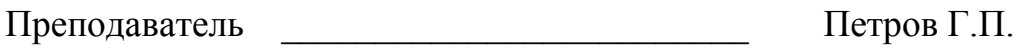

Курган 2013

Овсянников Виктор Евгеньевич

# **УПРАВЛЕНИЕ ИННОВАЦИОННЫМИ ПРОЕКТАМИ**

Методические указания к выполнению курсового проекта для студентов специальности 220601 «Управление инновациями» и направления 222000.62 «Инноватика»

Редактор А.С. Мокина

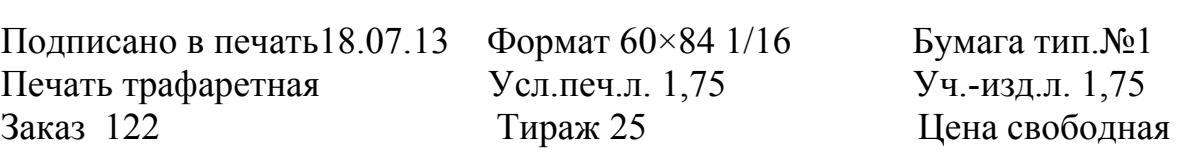

Редакционно-издательский центр КГУ. 640669, г. Курган, ул. Гоголя, 25. Курганский государственный университет.